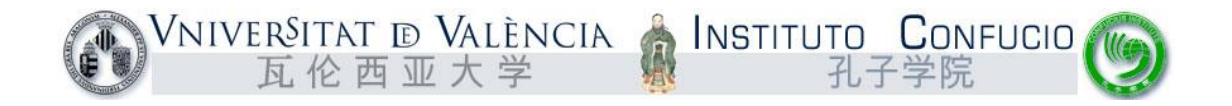

# **CÓMO MATRICULARS DE HSK / YCT EN LA WEB DE HANBAN PASO A PASO**

**El proceso de inscripción para este examen, consta de DOS PARTES. Todo aquel aspirante que no complete ambas partes, NO PODRÁ ACCEDER AL EXAMEN.**

## **I- TAREAS A REALIZAR EN LA WEB DE HANBAN**

- a) Conectarse a la web [\(http://www.chinesetest.cn/index.do\)](http://www.chinesetest.cn/index.do)
- b) Darse de alta como usuario (sólo si es la primera vez).
- c) Acceder con el usuario (si se ha olvidado, solicitar un correo de recuperación en la web de Hanban, debajo de los datos de acceso) y matricularse en el examen correspondiente.
- d) Descargar tarjeta de examen quince días antes del mismo.

# Instituto Confucio de la **II-TAREAS A REALIZAR EN LA WEB DEL CONFUCIO**

- a) Conectarse a la web [\(www.instituto-confucio.com\)](http://www.instituto-confucio.com/)
- b) Registrarse si es la primera vez (todos los datos deben ser verídicos y de los estudiantes. No se podrán facilitar datos propios de academias, colegios, etc.).
- c) Conectarse al usuario (usuario: email; contraseña: DNI del alumno).
- d) Inscribirse en el examen correspondiente.
- e) Pagar las tasas.
- f) Entregar o enviar el justificante por correo si el recibo se ha pagado por banco y no con tarjeta.

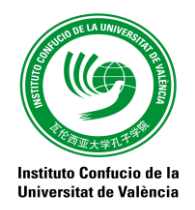

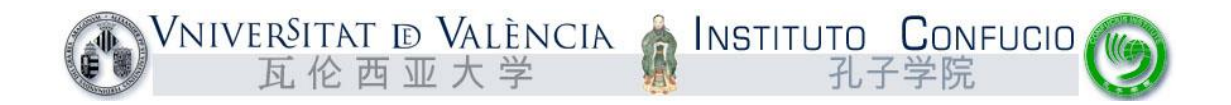

## **I-TAREAS A REALIZAR EN LA WEB DE HANBAN.**

**(El ejemplo ilustrado es para el examen YCT, pero igualmente válido para el HSK)**

### **a) Conectarse a la web.**

a.1 – **Entrar** en<http://www.chinesetest.cn/index.do> *(Ser pacientes pues es una web lenta).*

a.2 – En la esquina superior derecha hay un desplegable que la que se puede **seleccionar el idioma** en el que queremos que esté la web (castellano, inglés, francés, chino…)

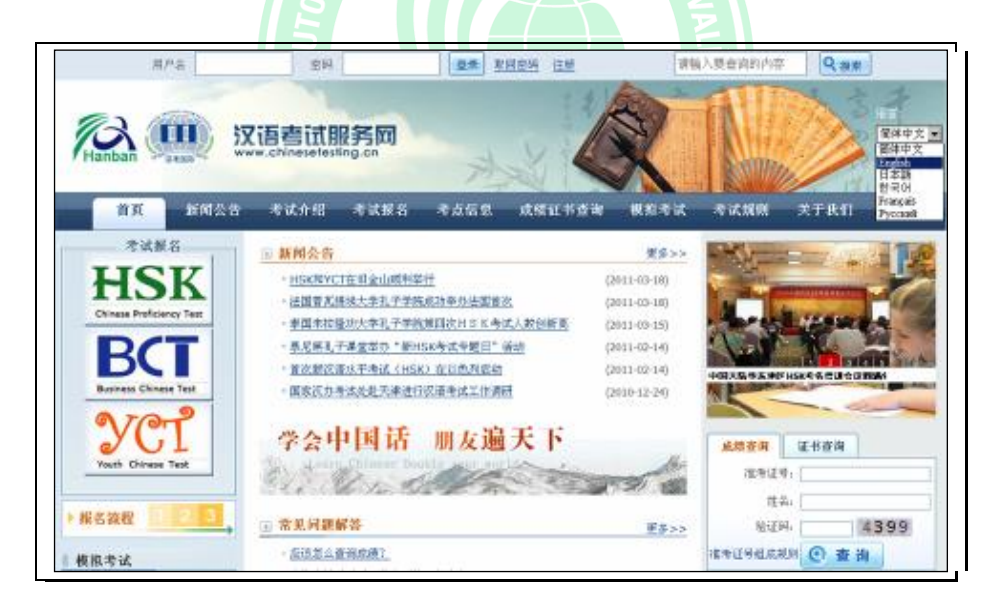

Podemos intentar saltarnos este paso accediendo a:

<http://www.chinesetest.cn/ChangeLan.do?languge=es&t=1427131183207>

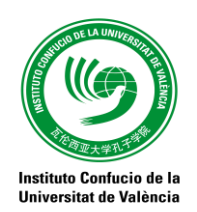

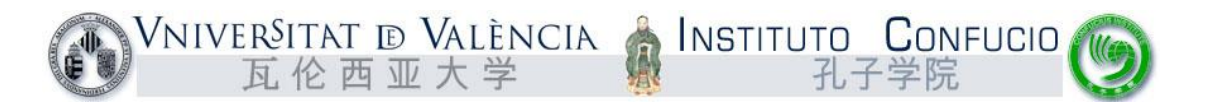

**b) Darse de alta como usuario** (si es la primera vez) en caso contrario teclear usuario y contraseña y entrar**. TODOS los corres electrónicos facilitados en la inscripción DEBERÁN ser reales, puesto que se enviará a esta dirección la tarjeta de examen, así como notificaciones del centro examinador (tales como aulas, hora de examen, etc.). \*\*\*\***

Si se ha olvidado la contraseña, por favor, escribir el correo electrónico para poder acceder a la recuperación de contraseña que se enviará automáticamente desde la página de Hanban.

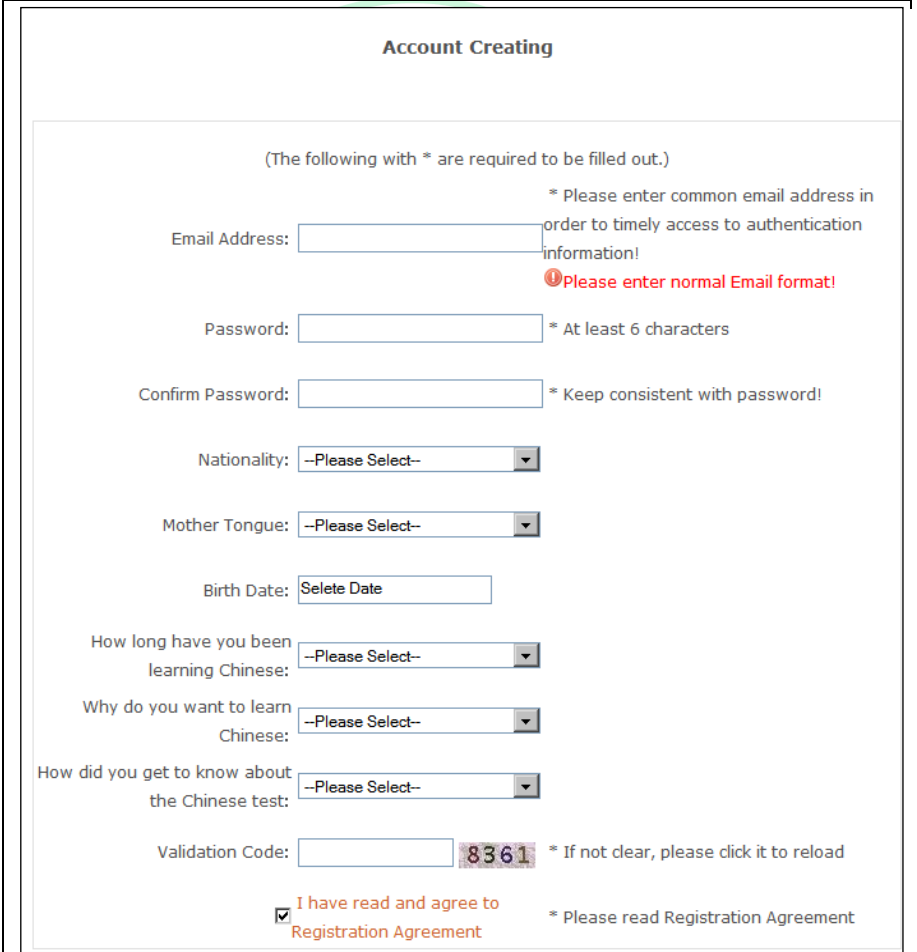

Los datos a rellenar son:

 EMAIL ADRESSES (es la dirección de correo electrónico en la que queremos recibir notificaciones, inicializar contraseña, etc.).

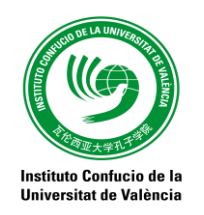

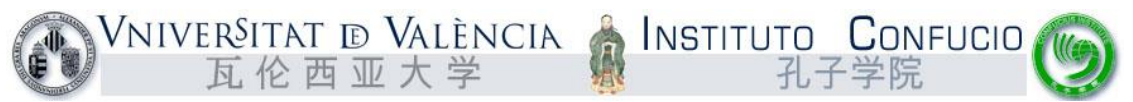

- PASSWORD (es la contraseña con la que queremos entrar en nuestro usuario en Hanban).
- CONFRIM PASSWORD (repetir la contraseña anterior).
- NATIONALITY (seleccionar la del alumnos, típicamente SPAIN).
- MOTHER TONGUE (Lengua materna), BIRTH DATE (Fecha de nacimiento del alumno).
- HOW LONG HAVE YOU BEEN LEARNING CHINESE (tiempo que lleva estudiando chino el alumno).
- WHY DO YOU WANT LEARN CHINESE (¿Por qé el alumno quiere aprender chino?).
- HOW DID YOU GET TO KNOW ABOUT THE CHINESE TEST (¿Quién le ha hablado del examen?).
- VALIDATION CODE (Código de validación, se deben teclear los números que aparecen a la derecha).

Si todo va bien nos aparecerá esta pantalla con el mensaje "**Succesfuly registered as a** 

### **website user !".**

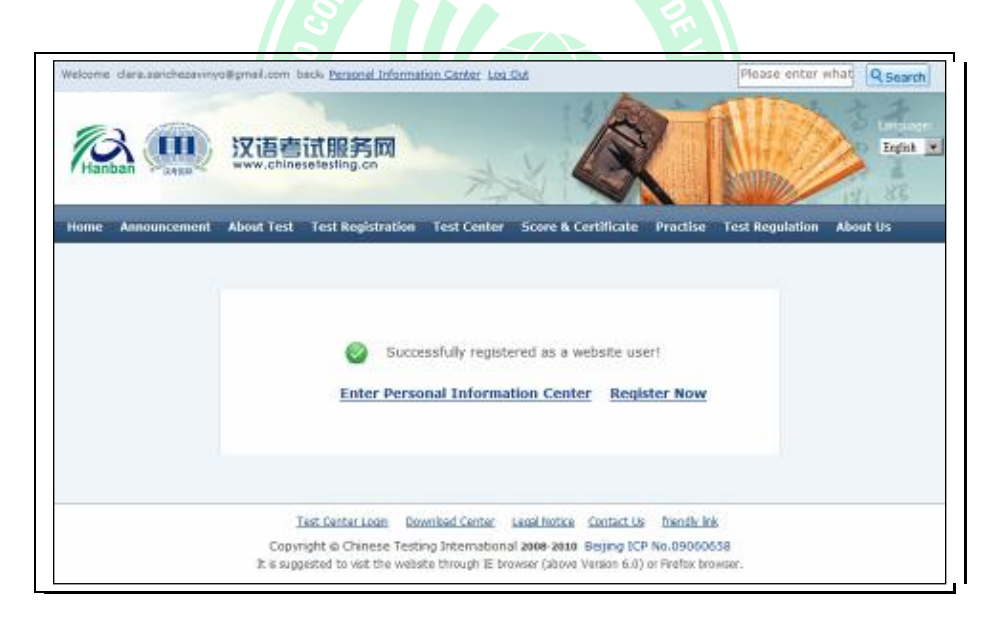

**c) Conectar el usuario (USER LOGIN con el usuario USER NAME y contraseña PASSWORD) y matricularse en el YCT/HSK/HSKK correspondiente.**

Teclear usuario y contraseña y pulsar LOGIN.

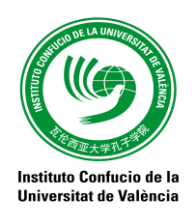

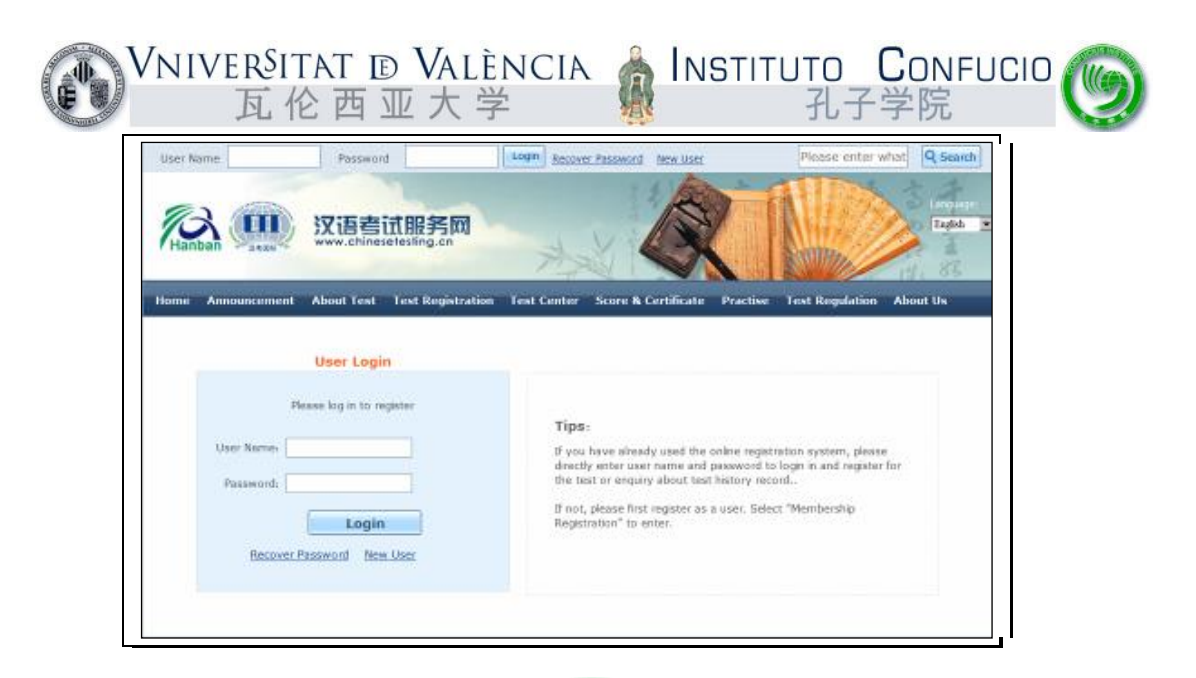

Seleccionar "**Test registration**" del menú azul superior y seleccionar el nivel.

**Atención**: Hay que fijarse, puesto que **los exámenes YCT no son los mismos que**  los exámenes HSK o los HSKK. Para más información sobre los distintos niveles y saber cuál es el que os corresponde, por favor consultad nuestra web:

[http://www.uv.es/uvweb/instituto-confucio-uv/es/examenes-oficiales/informacion](http://www.uv.es/uvweb/instituto-confucio-uv/es/examenes-oficiales/informacion-general/informacion-1285922119159.html)[general/informacion-1285922119159.html](http://www.uv.es/uvweb/instituto-confucio-uv/es/examenes-oficiales/informacion-general/informacion-1285922119159.html)

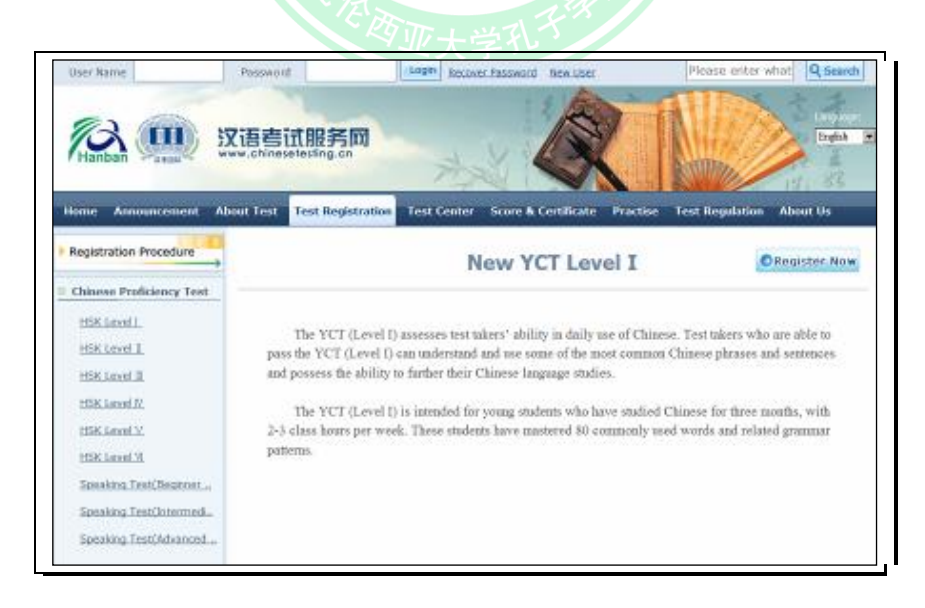

Pulsar el botón azulado situado en la esquina superior derecho "**Register Now**".

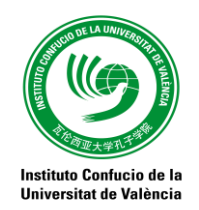

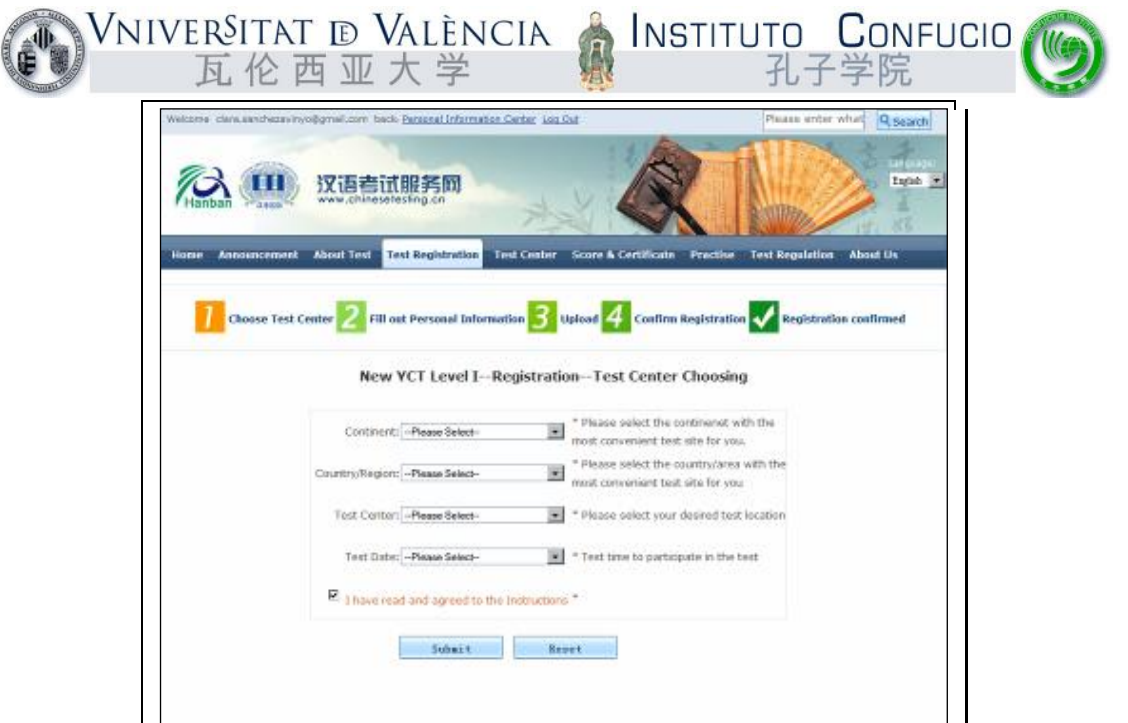

Seleccionar el **CONTINENT** (Continente, Europa), el **COUNTRY/REGION** (País,

SPAIN), **TEST CENTER** (lugar del examen, Confucio Valencia), **TEST DATE** (**30/5/2015**)

quedando así:

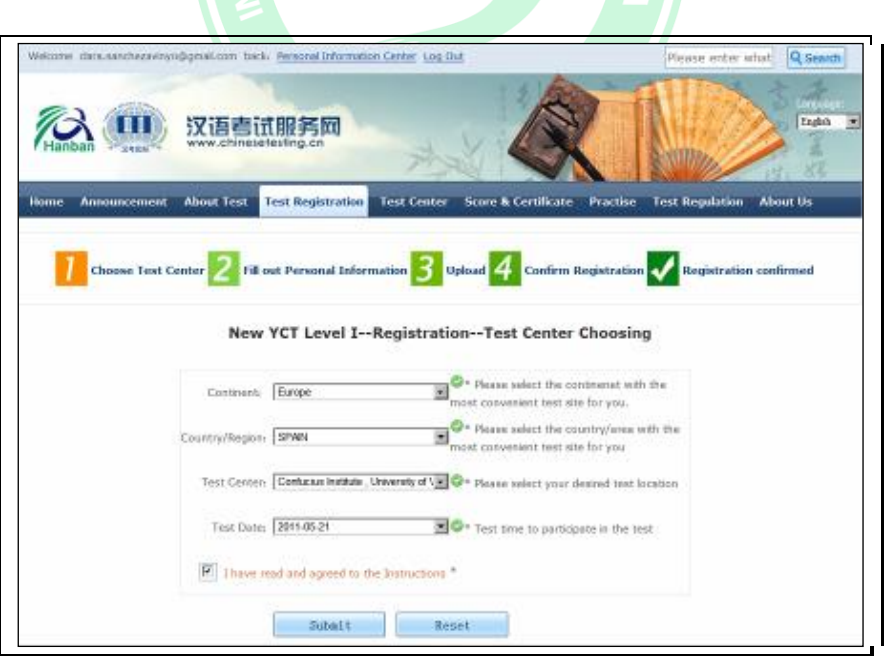

... y pulsar el botón izquierdo "**Submit**" (Enviar)

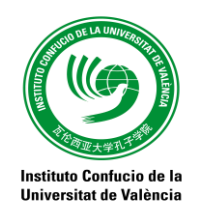

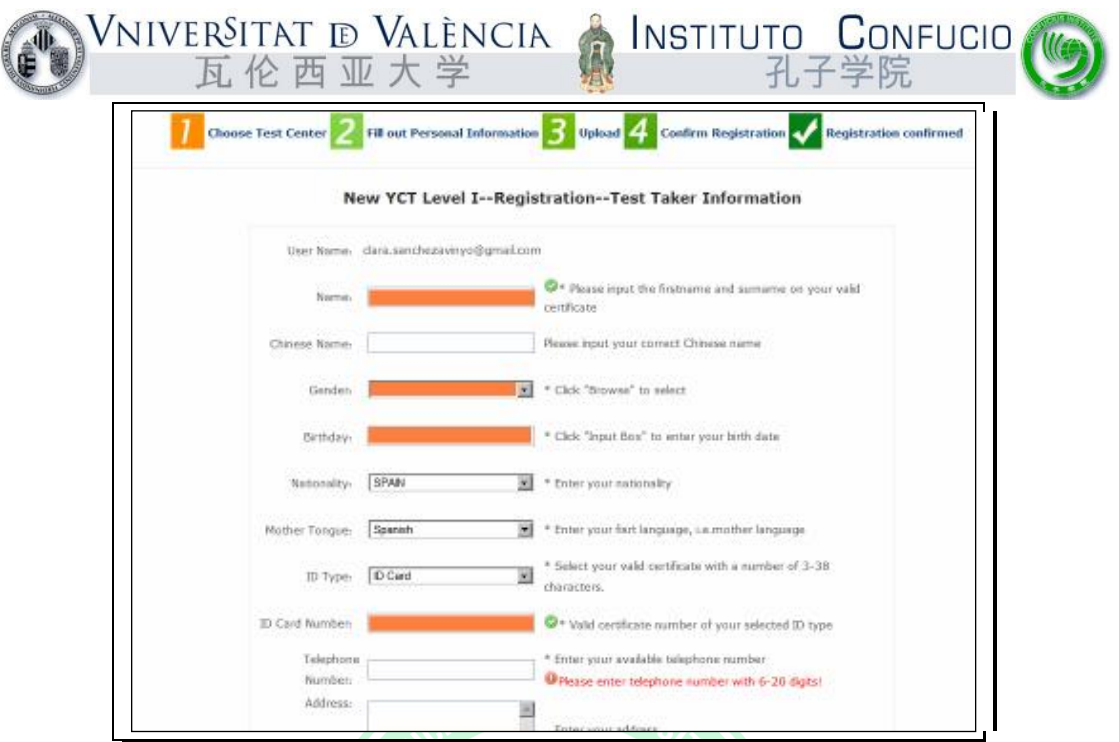

Completar en "**New YCT/HSK/HSKK Level – Registration- Trest Taker Information**" la

información del alumno que se vaya a examinar:

- **Name** (Nombre completo, nombre y apellidos)
- **•** Chinese Name (Si lo hay)
- **Gender** (male=chico, female=chica)
- **BIRTHDAY** (Fecha de nacimiento)
- **NATIONALITY** (Nacionalidad, típicamente SPAIN)
- **MOTHER TONGUE** (Lengua materna, típicamente SPANICH)
- **ID TYPE** (Tipo de documento de identidad, típicamente ID Card)
- **ID CART NUMBER** (número de identidad, típicamente DNI)
- **TELEPHONE NUMBER** (número de teléfono)
- **ADRESS** (dirección, dirección completa incluida el país).

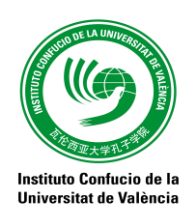

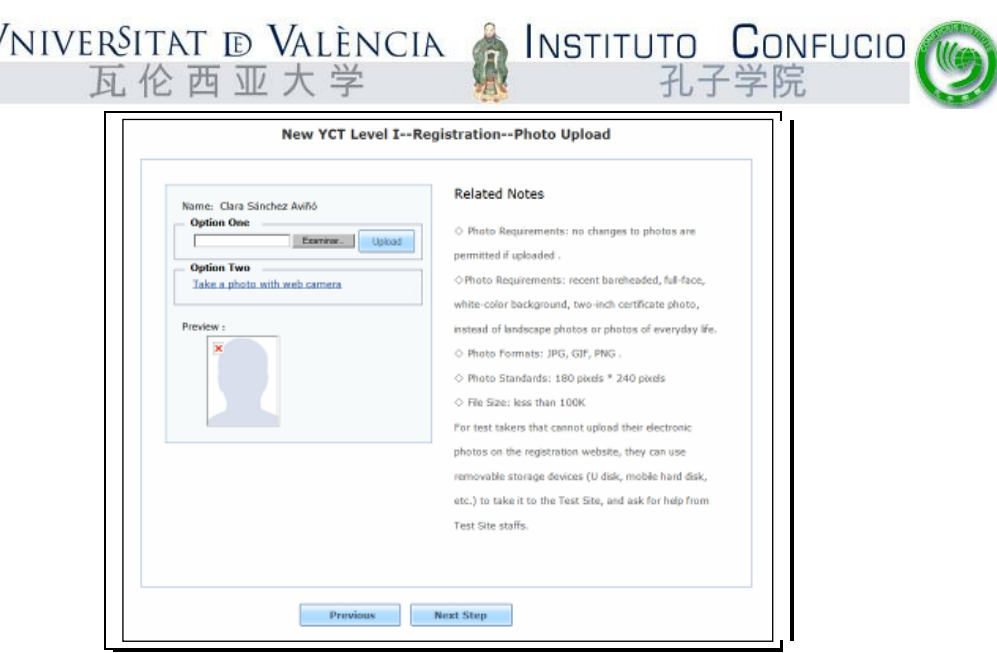

Aquí se pide **cargar una foto** del alumno únicamente es **obligatorio** para los alumnos que vayan a examinarse del **HSK IV, HSK V o HSK VI**, así como **todos los exámenes orales HSKK (Elemental, Intermedio o Avanzado)**. Ni para el HSK I, HSK II, HSK III o cualquiera de los YCT es necesaria la fotografía.

Después nos aparece una última página con todos los datos "**New YCT Level - - Registation – Candidate inforamtion confirmation**" para que "**Confirm and submit**" los datos en caso de que estén todos bien seleccionar "**Previous**" para modificar, tras lo cual se termina el proceso **recordándonos que paguemos,** etc. **EL PAGO SE REALIZARÁ EN LA PÁGINA WEB DEL INSTITUTO CONFUCIO, DESPUÉS DE REGISTRARSE EN LA MISMA:** [www.instituto-confucio.com](http://www.instituto-confucio.com/)

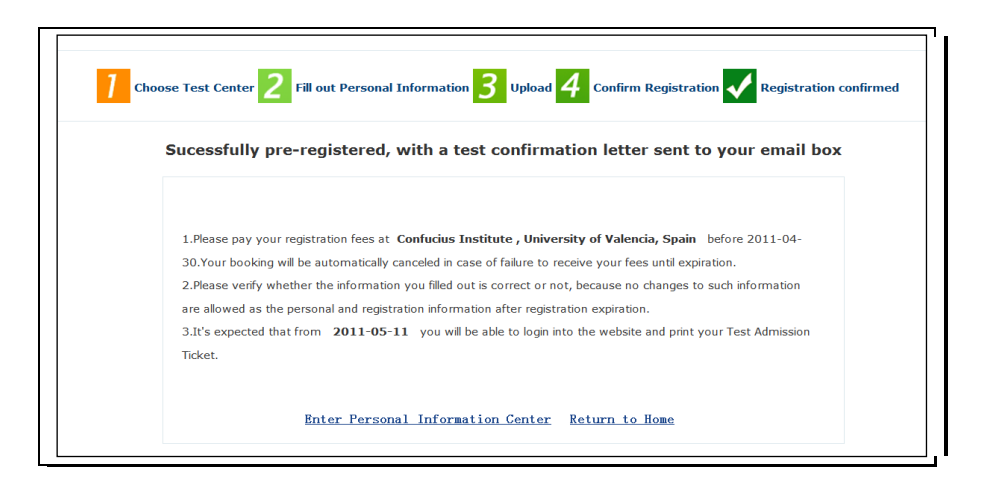

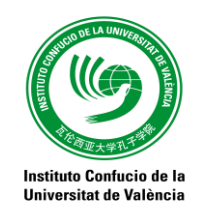

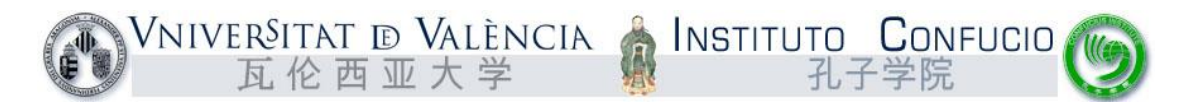

Si todo va bien se recibirá un email **confirmando la inscripción** en el examen y recordándonos que tenemos que pagar las **TASAS DEL EXAMEN.**

Dear Mr. / Ms.....

You have successfully registered for the  $\frac{1}{2}W$  test, to be held at Confucius Institute , University of Valencia, Spain on 2011-05-21.

 Please pay the registration fee at Confucius Institute , University of Valencia, Spain before 2011-04-30. If the fee is not received before this date, your registration will be canceled. If you need to confirm or change your personal information, you can logon to the website. After the registration deadline, the information can no longer be changed.

 After you pay the registration fee, you will receive a letter confirming your successful registration for the test on around 2011年05月11日. You can either pick up your test admission ticket at the local test authority or print it out yourself.

 If you still have not received your confirmation letter 7 days before the test, you can visit our website at http://www.chinesetesting.cn to check your registration status or consult with the local test authority.

 Please contact with the local test authority regarding obtaining your test certificate 40 days after the test. Good luck on the exam!

Chinese Testing International

### **d – Descargar tarjeta de examen**

La tarjeta de examen se enviará quince días antes del examen. Si no se envía automáticamente, acceder a la página de Hanban (chinese test) y descargar.

### **II-TAREAS A REALIZAR EN LA WEB DEL CONFUCIO**

Instituto Confucio de la **a – Conectarse a la web** [http://www.instituto-confucio.com](http://www.instituto-confucio.com/)

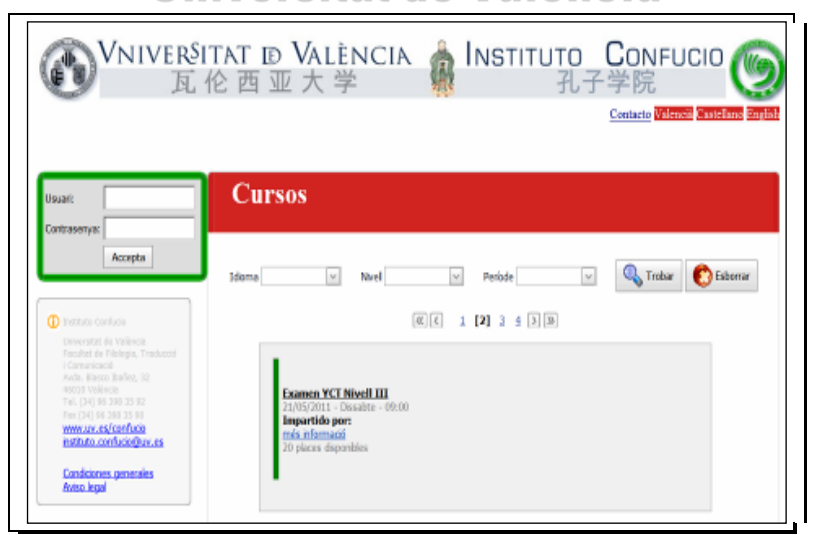

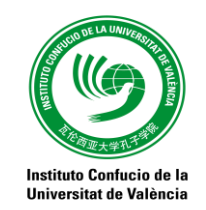

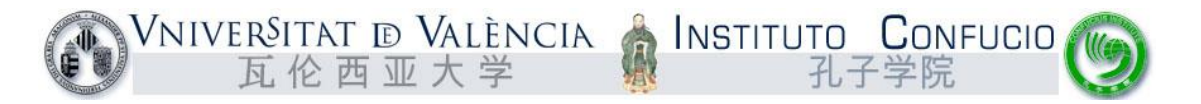

### **b- Inscribirse en el examen correspondiente**

**c - Conectarse con el número de DNI del alumno y el correo electrónico facilitado al Instituto Confucio, pues somos "Usuarios registrados en los cursos de Relaciones Internacionales de la Universidad de Valencia.**

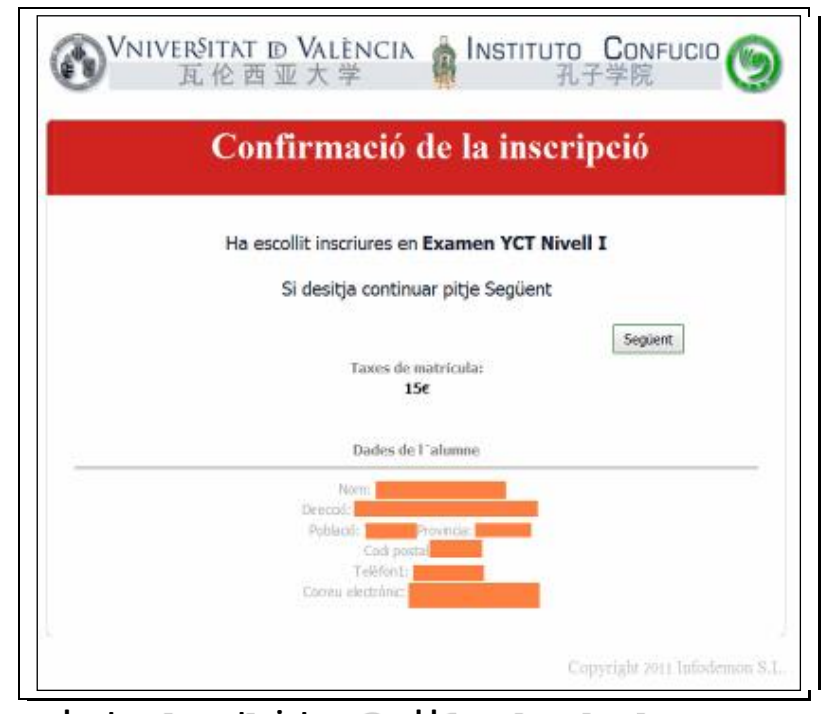

- **d- Pagar las tasas con tarjeta o en el banco.**
- **e – Entregar justificante si se ha pagado por banco o por cajero electrónico, y**  MIVERSITAL OE

### **no con tarjeta.**

Tras ello recibiremos un correo de confirmación

Estimado/a ..., le informamos que hemos recibido notificación del pago del curso Examen YCT Nivel I con referencia YCT1. Queda usted, por tanto, matriculado/a en dicho curso. Si desea más información http://www.instituto-confucio.com

Intentarlo hacerlo por vuestra cuenta, y en caso de problema acudir a nosotros que os intentaremos ayudar o al Instituto Confucio.

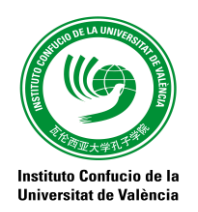

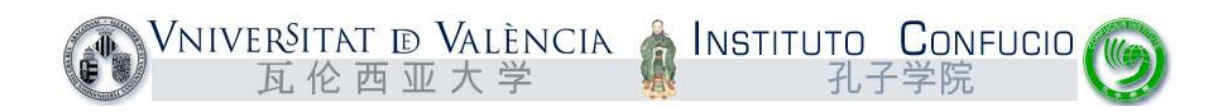

# **ANEXO**

En caso de olvidar la contraseña de HANBAN podéis solicitar que os reenvíen la contraseña a vuestra dirección de correo en cuyo caso recibiréis un correo en chino con dos enlaces (Hay que pulsar el segundo para escribir la nueva contraseña de nuestro usuario HANBAN).

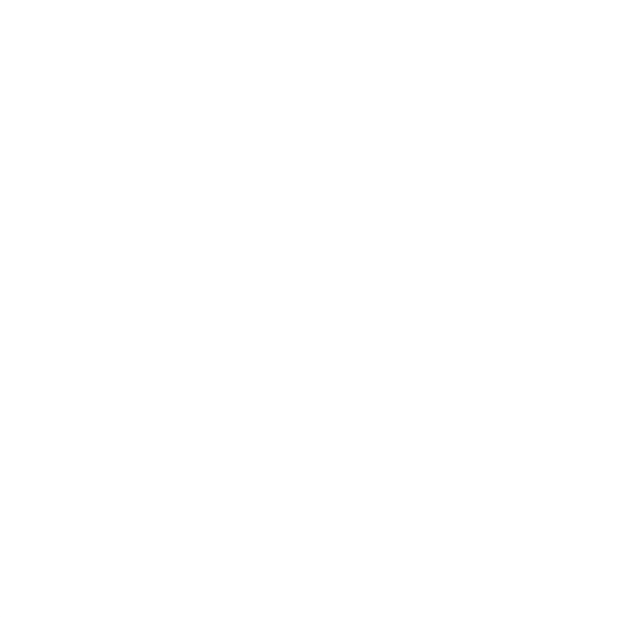

**Instituto Confucio de la** Universitat de València

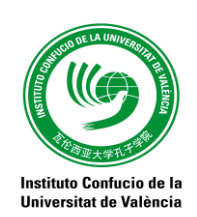